# **Gcom Protocol Appliance Second Generation Version 3\_0 User Guide**

Copyright © 2009 Gcom, Inc

This document serves as the base for the Gcom Protocol Appliance. The purpose of this document is to serve as a sort of extended table of contents for other documents which describe the various components of the GPA2G. Thus, there is more likely to be overview information contained herein with links to documents containing more details.

This document is better read online than on paper due to the number of hyper links contained within the document.

The purpose of the GPA2G is to convert between legacy protocols such as SNA, X.25 and Bisync, and TCP/IP. The appliance is best used to integrate legacy equipment into modern router-based IP networks. As such the GPA2G consists of components related to legacy protocols and components related to TCP/IP.

# **Table of Contents**

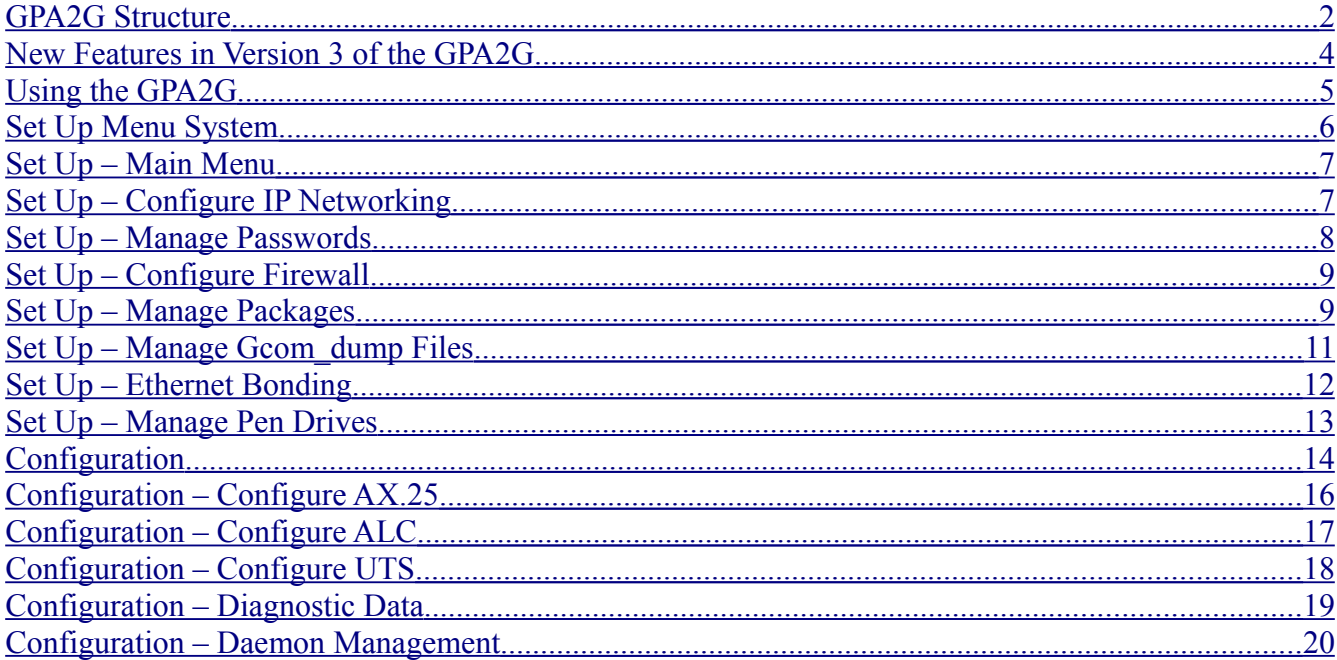

# <span id="page-1-0"></span>**GPA2G Structure**

The GPA2G internal structure is illustrated by the following diagram. You can see a more detailed view of the internal components of the GPA2G at the following. [►](http://www.gcom.com/products/gcom-protocol-appliance-2g/appliance-solution-architecture.html) In that diagram the individual components are active links to documentation that describes each component in more detail.

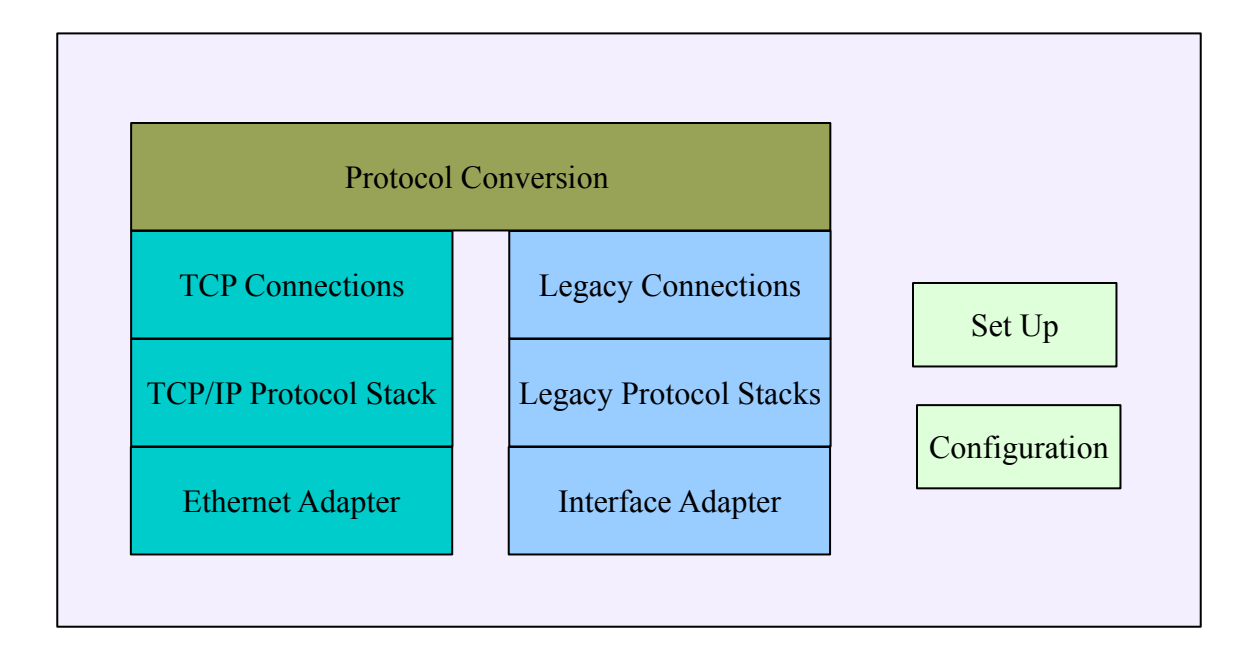

The components of the GPA are as follows. The brief descriptions that follow include links to more detailed documentation on each component.

The Interface Adapter is either a synchronous/asynchronous serial adapter or an on-board Ethernet adapter. More information available about the adapter  $\triangleright$  and the adapter driver  $\triangleright$ .

The Legacy Protocol Stacks can be any combination of the following.

- $\bullet$  [SNA](http://www.gcom.com/products/gcom-protocol-kit/architecture/sna-legacy-protocol-stack-driver.html)
- $\bullet$  LU6.2
- $\bullet$  [X.25](http://www.gcom.com/products/gcom-protocol-kit/architecture/x25-legacy-protocol-stack-driver.html)
- $\bullet$  [3270 Bisync](http://www.gcom.com/products/gcom-protocol-kit/architecture/bisync-legacy-protocol-stack-driver.html)
- $\bullet$  [3780 Bisync](http://www.gcom.com/products/gcom-protocol-kit/architecture/bisync-legacy-protocol-stack-driver.html)
- • [HDLC](http://www.gcom.com/products/gcom-protocol-kit/architecture/link-layer-legacy-protocol-stack-driver.html)
- • [SDLC](http://www.gcom.com/products/gcom-protocol-kit/architecture/link-layer-legacy-protocol-stack-driver.html)
- • [LAPB](http://www.gcom.com/products/gcom-protocol-kit/architecture/link-layer-legacy-protocol-stack-driver.html)
- • [LAPD](http://www.gcom.com/products/gcom-protocol-kit/architecture/link-layer-legacy-protocol-stack-driver.html)
- • [LLC-II](http://www.gcom.com/products/gcom-protocol-kit/architecture/link-layer-legacy-protocol-stack-driver.html)
- • [Raw Async](http://www.gcom.com/products/gcom-protocol-kit/architecture/adapter-driver.html)
- TTY Async
- ALC
- UTS

Legacy Connections are defined as individual connection end points. For some protocols, such as SNA, each logical connection requires an individual connection definition. For others a single connection definition can be used multiple times with each reference creating a new connection instance. These connections are managed by the Gcom SyncSockets Daemon (Gcom\_ssd). [►](http://www.gcom.com/products/gcom-protocol-appliance-2g/architecture/gcomssd.html)

Protocol Conversion consists generally of managing Legacy Connections on one side and TCP/IP connections on the other. The GPA2G offers the following protocol conversion options.

- Protocol Converter Daemon (Gcom pcd).  $\blacktriangleright$  Converts legacy payload data to TCP. Adds encapsulation header to TCP data.
- TN Server. Communicates using TN3270/TCP to terminal emulators and converts the data stream to SNA.
- XoT Daemon. [►](http://www.gcom.com/files/xot_daemon_user_guide.pdf) Accepts XoT/TCP protocol and converts to X.25 using one of the synchronous interface ports.
- Traffic Director. ► Special purpose transaction routing software that directs point of sale transactions to either a Postilion host via TCP or an X.25 host.
- AMATPS. An application that accepts telephone billing records using BX.25 and forwards them to billing systems over TCP connections.
- SyncSockets Daemon (Gcom ssd). [►](http://www.gcom.com/products/gcom-protocol-appliance-2g/architecture/gcomssd.html) Interacts with user application software using formatted messages over TCP. These messages provide for control of legacy connections at a lower level.

TCP Connections are a part of the conversion process. Each conversion application (PCD, etc) allows for configuration of TCP connections that are particular to that application. For more about TCP connections specific to a conversion application, see the documentation for that application.

The Configuration application is browser based. It is discussed in detail later in this document. There are two different versions of the Configuration application. They are version 1 and version 2 of the Gcom Management Console (GMC). The GMC1 is the default Configuration application. The GMC2 will supplant the GMC1 in the future. At present the GMC2 is installed on the version 3\_0 GPA2G and is recommended for use for a certain subset of the functions that it can perform. For protocol stack definitions it is still recommended to use the GMC1. Online documentation for the GMC1 can be found at this link. [►](http://www.gcom.com/files/files/gmc/gmc.pdf)

The Set Up application is an interactive program. Use this application when you first turn on your GPA2G to configure the desired IP address, gateway, firewall and other networking related functions of the device. You can access this program from a console screen, from a serial port or from an SSH session. This application is described in more detail in the following sections.

#### <span id="page-3-0"></span>**New Features in Version 3 of the GPA2G**

The Version 3 GPA2G contains a number of new features that make the device easier to configure and to maintain:

The console setup menu system has been redesigned and extended. The setup menus now contain functions for explicitly saving and restoring network settings and protocol stack settings. You can use this system to copy these saved configurations to USB pen drives for safe keeping.

Also included are menu items to manage the installation of software packages from Gcom. These packages are the form in which updates are distributed by Gcom. The setup menu system makes it easy to properly install these update packages.

The Version 3 GPA2G makes an archive of all installed packages at installation time. Using the setup menu you can peruse the archive contents to see the update history of the device. You can also install any package from the archive if you decide (with consultation from Gcom) that it is preferable to revert to an earlier version of some software package.

The setup menu system now contains an FTP sub menu so that you can move files into or out of the GPA2G. Packages copied into the device in this manner can be installed from the FTP directory.

Still in the Alpha phase, but soon to become Beta, the second version of the Gcom Management Console (GMC2) makes protocol stack configuration and connection definition much simpler than with the GMC1. Many protocols can function effectively with little more than default configurations.

The Version 3 GPA2G comes with Gcom's STREAMS Protocol Suite (SPS) version 2.5 which incorporates a number of operational and maintenance features:

All log files and trace buffers in SPS 2.5 now have uniform time and date stamps so that different log files can be correlated with one another.

The GMC2 automatically names log files according to Gcom conventions so that the user need no longer be concerned with log file terminology.

Daemon processes in SPS 2.5 automatically set themselves up to generate a "core" file if the daemon crashes. This happens extremely infrequently, but when it does it is good to have the core file without the user having to configure anything to enable this function.

The daemon processes in SPS 2.5 now maintain a history of their last 10 log files so that restarting a daemon does not destroy valuable maintenance and diagnostic information.

The Gcom dump utility captures much more information in a more reliable manner in SPS 2.5 than in previous versions. The sum of all of these features is a system that it easier to maintain.

SPS 2.5 also contains a daemon monitoring mechanism that allows for automatic restart and automatic running of Gcom dump when a daemon changes state (up, down, crash).

# <span id="page-4-5"></span><span id="page-4-4"></span><span id="page-4-3"></span><span id="page-4-1"></span><span id="page-4-0"></span>**Using the GPA2G**

In order to use the GPA2G you will need to follow these steps.

- 1. Set up the GPA with the IP address and other networking parameters that you intend to use. [►](#page-4-5)
- 2. If you are concerned about security, change the default passwords. [►](#page-4-4)
- 3. Review the firewall settings in light of your intended use of the GPA2G. [►](#page-4-3)
- 4. Use the Gcom Management Console (version 1) browser based configuration tool to define your protocol stacks, connections and converter application. [►](http://www.gcom.com/files/files/gmc/gmc.pdf)
- <span id="page-4-2"></span>5. Use the Gcom Management Console (version 2) to configure the daemon monitoring feature of the GPA2G. [►](#page-4-2)
- 6. Connect the legacy equipment and begin operations.
- 7. When your configuration is stable use the set up menu system to back up your configuration settings onto a USB pen drive, label it, and keep it in a known location. If you have a backup system (spare) that you want to place into service in the event of failure of the primary system, be sure to save the network settings of the primary system onto the pen drive so that they can easily be restored onto the backup system if it is put into service. [►](#page-4-1)
- 8. As an alternative you can use the GMC to create an archive of your protocol stack and protocol conversion settings and download the archive via your web browser.

The next sections will cover these topics in more detail.

### <span id="page-5-0"></span>**Set Up Menu System**

In order to set up the GPA for operation you must interact with the Gcom Setup Menu System. This is an application program that offers you a menu of setup and maintenance items to select from.

If you have a screen and keyboard connected to the GPA this application is already running on the "tty1" screen, accessed by typing Ctrl-Alt-F1.

If you connect a laptop running a terminal emulator, such as Windows Hyperterminal, via an async cable then you will find that the application will be automatically running there as well. The default speed is 9600 BPS. Hit the ESC key to cause the application to regenerate the screen image. From the console screen, or from an SSH session, you can change the baud rate on the serial interface if you like.

After the initial setup you can also connect to the GPA2G via SSH and run the setup application in your terminal emulation window. Simply log in as user "setup" with default password "gcom.com" and the setup application will automatically run.

The Setup Menu System maintains a static screen image that you navigate using the up and down arrow keys. You can view a demonstration of the basic navigation features of the system here. [►](http://www.gcom.com/files/introduction_3.swf)

When you first access the Setup Menu System you will be shown the license agreement that comes with the GPA2G. Use the Page Down key to scroll to the bottom and select the "I accept" item. Hit Enter to accept the agreement and proceed to the main setup menu.

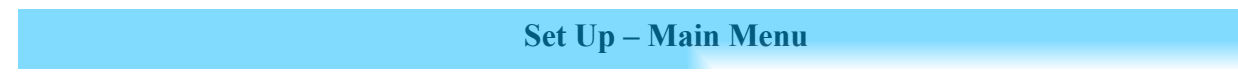

The main menu screen looks like the following.

<span id="page-6-1"></span>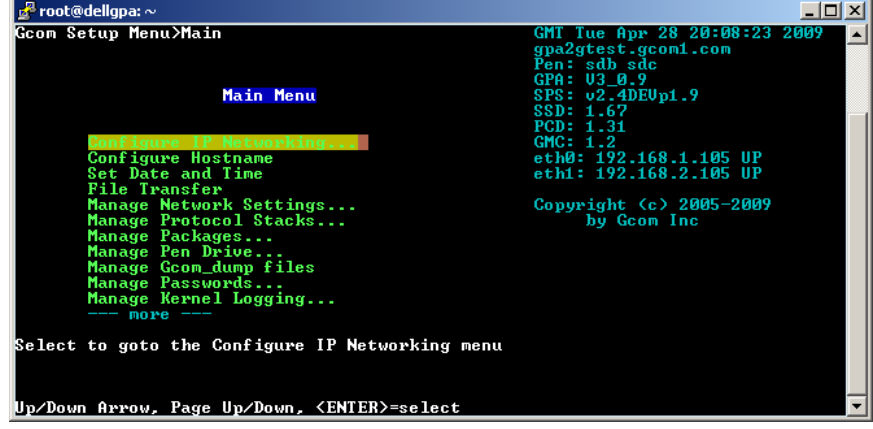

Gcom provides a quick set up guide that you may find useful. You can view it here. [►](http://www.gcom.com/files/gpa_2g_v3_setup_final.pdf)

# <span id="page-6-0"></span>**Set Up – Configure IP Networking**

The first thing that you should do is to hit the Enter key to go to the sub menu for configuring your IP networking parameters. You can see a demonstration of this here. [►](http://www.gcom.com/files/network-settings_0.swf)

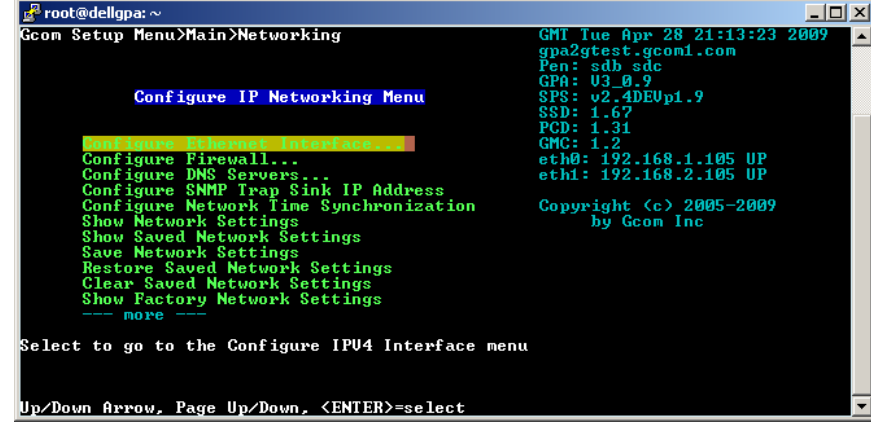

# <span id="page-7-0"></span>**Set Up – Manage Passwords**

The next thing to do is to change the default passwords if you are at all concerned about security. The GPA2G comes with three user ids defined, "root," "admin," and "setup." The default password for all three is "gcom.com." All three have super user capabilities. If you change the password for "admin" the new password also applies to logging in to the GMC. To see a demonstration of this process follow this link.  $\blacktriangleright$ 

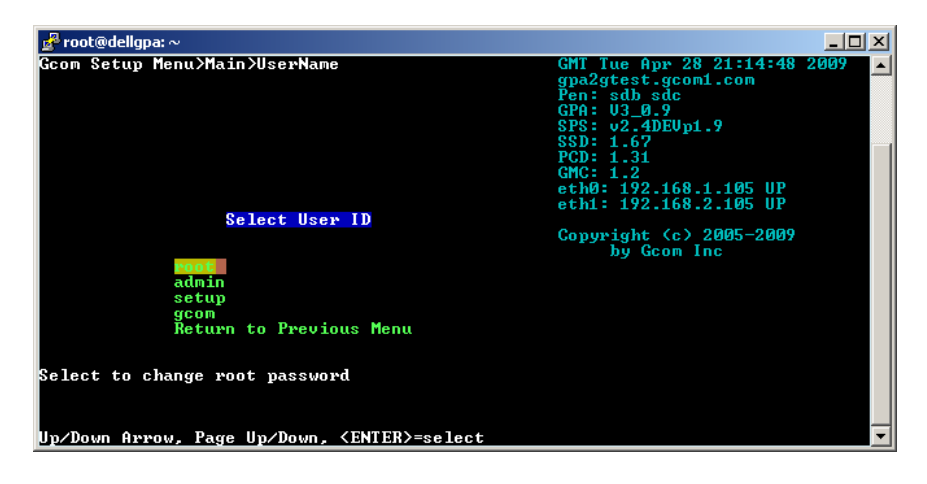

# <span id="page-8-0"></span>**Set Up – Configure Firewall**

The next thing to do is to review the firewall settings on the GPA2G. You will want to ensure that the ports that are associated with the protocol conversion application(s) that you intend to use are open. You might also want to ensure that ports that you do not intend to use are closed. There is a demonstration of this process here. [►](http://www.gcom.com/files/configure-firewall.swf)

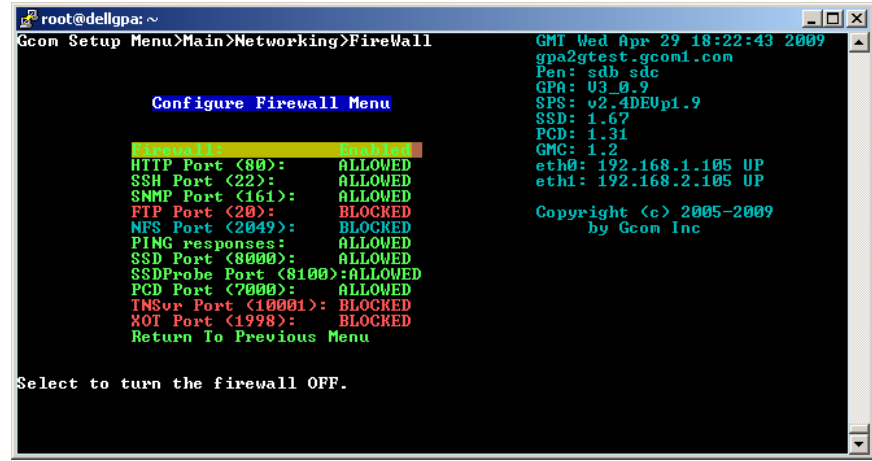

For reference the following table shows the various applications that you might want to use and the associated firewall port numbers.

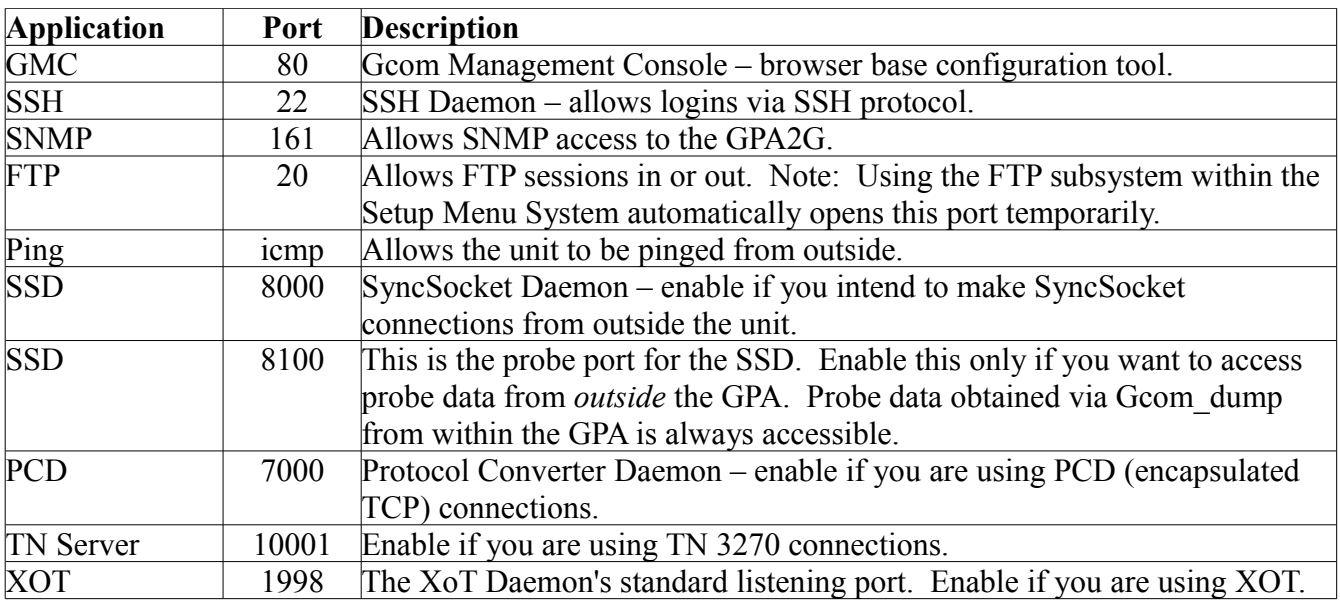

#### <span id="page-9-0"></span>**Set Up – Manage Packages**

The Manage Packages sub-menu allows you to perform various operations on the software packages that comprise the GPA2G. Operations include downloading via FTP, installing from various sources, copying to pen drives and deleting packages from certain locations.

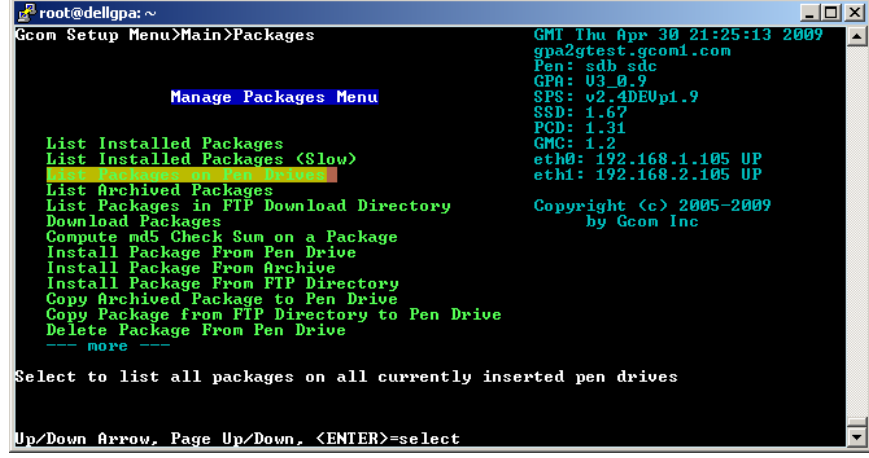

Whenever the Setup Menu System installs a package it makes an archive copy of it. You can list the package archive to see which packages have been installed over time. If you so choose you can reinstall an archived package. This has the effect of "going back" to a previous version of a package.

Archived packages are names with the date and time of their installation. So an archived package with the name GcomSPS-2009-04-30-185938 was installed on April 30, 2009 at 18:59:38 GMT.

You can install a package from the FTP download directory, from a pen drive or from the package archive.

You will not need to use this mechanism during initial installation. The package management is useful for installing updates from Gcom.

You can see a demonstration of downloading and installing a package here. [►](http://www.gcom.com/files/download-and-install-pkg_0.swf)

#### <span id="page-10-0"></span>**Set Up – Manage Gcom\_dump Files**

This sub-menu allows you to generate diagnostic data using the Gcom\_dump utility and to copy the resulting output to several different locations. When the Gcom\_dump utility is run the output is diverted to a particular directory on the hard disk. This directory contains output from all Gcom dump invocations. With this sub-menu you can copy one of these files to a pen drive, the FTP directory or to the GMC2's diagnostic data directory preparatory to sending the file to Gcom support for analysis.

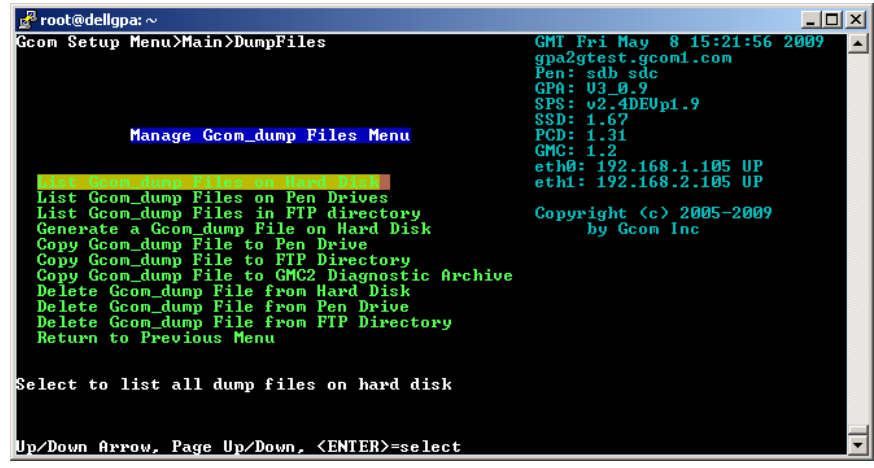

If you have a machine that is completely isolated from the Internet then you may need to copy the dump file to a pen drive. You can then plug that pen drive into a machine with Internet connectivity and email it to Gcom support.

If the GPA itself is not connected to the Internet but there is another computer on the LAN that is so connected then you can copy the dump file to the FTP directory and then use the FTP sub-menu to transfer it to that other computer.

If you can reach the GPA with a web browser then you can use the Manage Gcom dump Files submenu to copy the file to the GMC2's diagnostic data directory and then connect to the GMC2 with your web browser. From there you can download the file onto the computer on which your web browser is running. However, in this case it would be simpler to connect your web browser to the GMC2 and use the GMC2 itself to generate the dump file, bypassing the Setup Menu System altogether.

Here are the links to some demonstrations of Gcom dump file handling.

- The Manage Gcom dump Files sub-menu [►](http://www.gcom.com/files/manage-gcom-dumps.swf)
- The GMC2 procedure for downloading one of these files  $\blacktriangleright$
- The GMC2 procedure for generating a dump file [►](http://www.gcom.com/files/gmc2-generate-diag-data.swf)

### <span id="page-11-0"></span>**Set Up – Ethernet Bonding**

With Ethernet bonding the two Ethernet ports are operated using the same IP address. This is usually used so that the GPA can be connected to two LAN segments for redundancy purposes.

The Gcom Setup Menu System allows you to enable or disable Ethernet bonding. By default bonding is disabled. When enabled you can also choose the type of bonding that is to be applied to the bonded interfaces.

Bonding is controlled via the Configure IP Networking Menu.

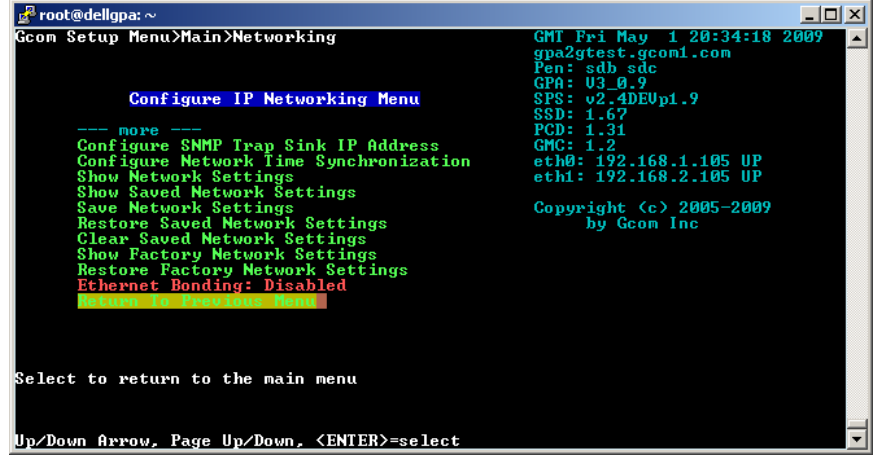

Once enabled bonding mode is controlled from a sub-menu of the Configure IP Networking Menu.

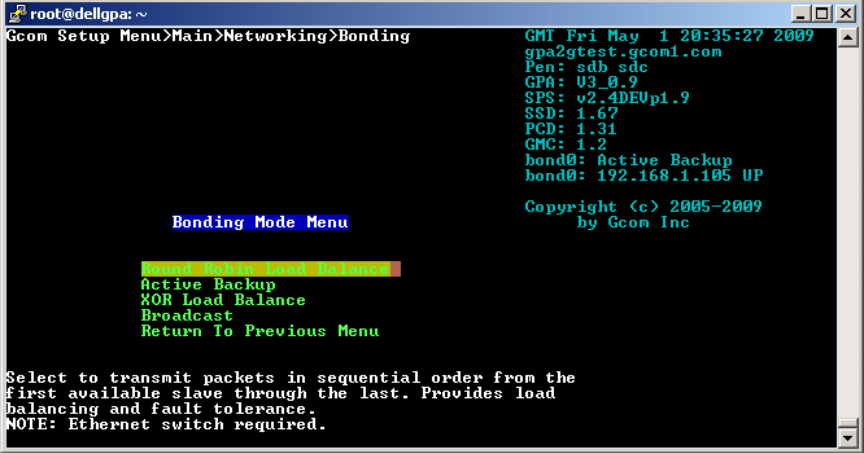

You can see a demonstration of Ethernet bonding here. [►](http://www.gcom.com/files/ethernet-bonding.swf)

## <span id="page-12-0"></span>**Set Up – Manage Pen Drives**

This sub-menu allows you to manage pen drives and the files contained on them. You can list the pen drives, list files on them, delete files from them and format them.

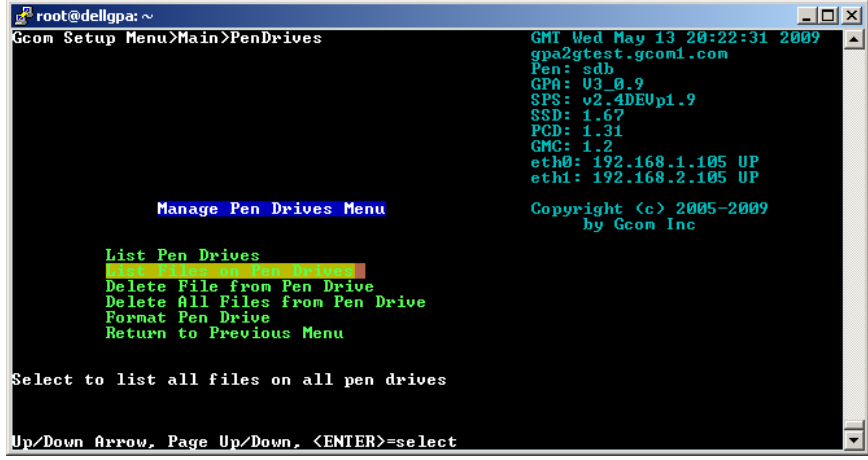

You can have more than one pen drive inserted at any one time, although relating device mnemonics to physical devices can sometimes be a challenge.

Note that this sub-menu is for manipulating the pen drive itself. Other sub-menus contain items that allow you to copy certain types of files to or from a pen drive. Those sub-menus are as follows.

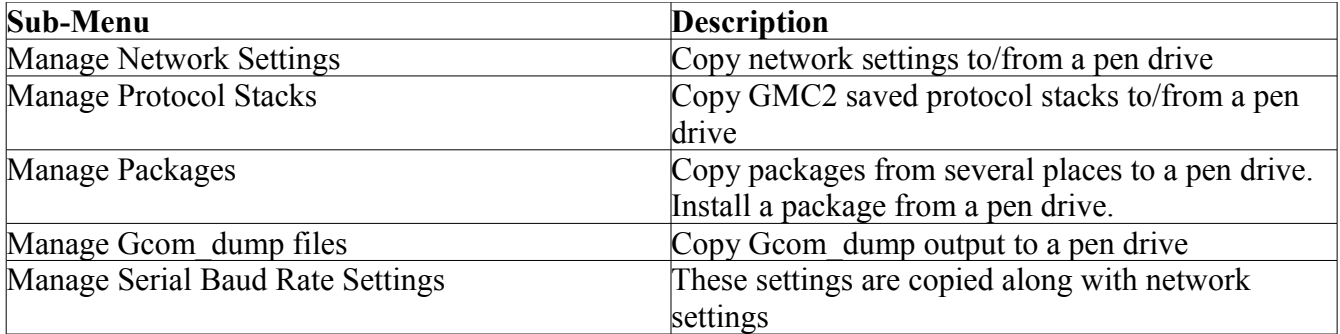

You can view a demonstration of the Manage Pen Drive sub-menu here. [►](http://www.gcom.com/files/manage-pen-drives.swf)

# <span id="page-13-0"></span>**Configuration**

**Note: The GMC version 2 is still in the Alpha stage and is not recommended for use in configuring protocol stacks at this time.** Use it for daemon configuration and for generating and downloading diagnostic data.

The Configuration application is browser based. To access this application connect your browser to the GPA in the following manner:

### <http://192.168.1.105/gmc2>

Substitute the IP address that you assigned to the GPA for "192.168.1.105". See the section regarding [networking setup](#page-13-1) for how to assign an IP address to the GPA.

Once the browser is connected you will see a login screen that looks like the following.

<span id="page-13-1"></span>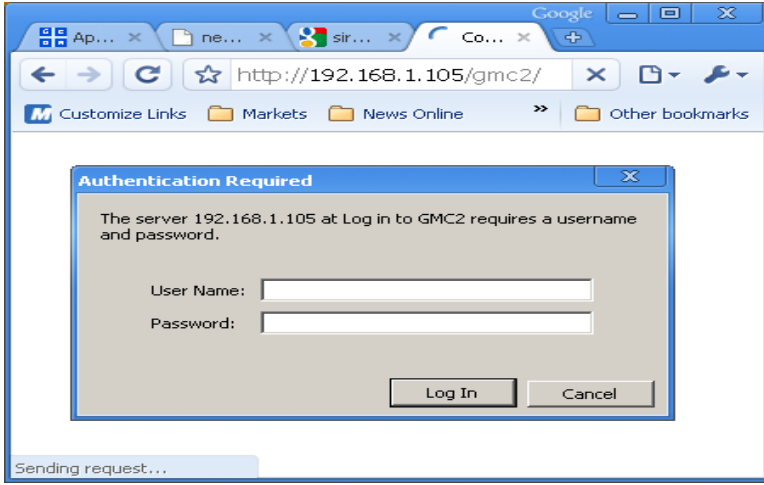

Enter the user name "admin" and the password "gcom.com" and click the "Log In" button. Or, if you have used the Setup Menu system to change the password for admin then use the password that you entered there.

The initial screen looks like the following. Follow this link for an overview of the functions of the  $GMC2.$   $\blacktriangleright$  $\overline{a}$ 

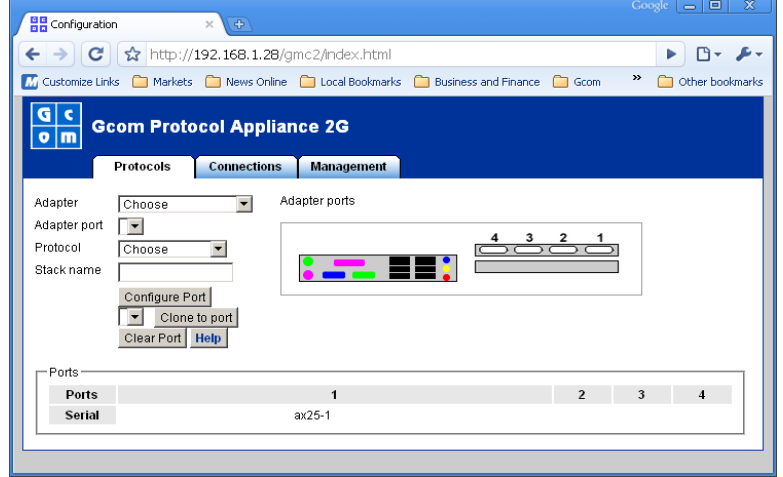

<span id="page-15-0"></span>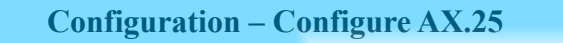

The GMC2 makes it easy to configure AX.25 protocol stacks. The AX.25 protocol is listed as a protocol type at the same level as selecting X.25.

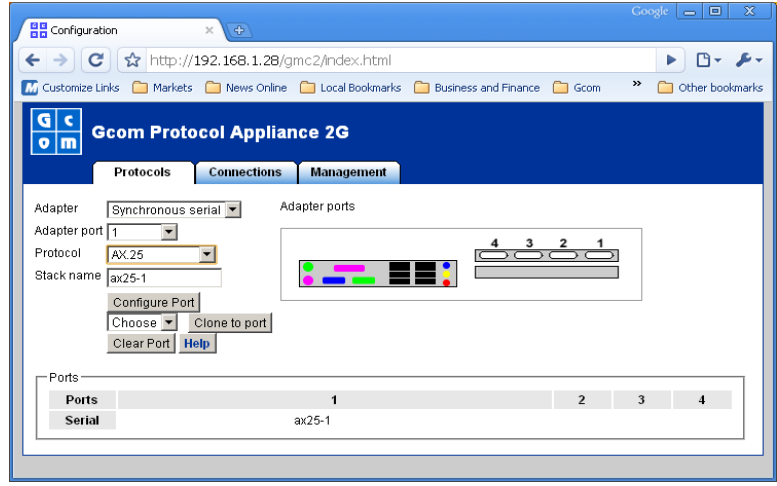

AX.25 is used for airline applications. It differs from standard CCITT X.25 in that is uses a packet size of 240, a non-power-of-two size. Packet sequences longer than 240 bytes are transferred via a sequence of M-bit data packets each with 240 bytes. CCITT X.25 would not allow this and instead would force a packet size of either 128 or 256 bytes.

The GMC2's AX.25 configuration takes this into account so that no further option setting is needed for packet size-related issues once the protocol type of AX.25 is selected.

For a demonstration of how to set up an AX.25 protocol stack and connection definitions follow this link.  $\blacktriangleright$ 

# <span id="page-16-0"></span>**Configuration – Configure ALC**

ALC is an old character sync protocol that is used in the airline industry to communicate with travel agent terminals. These terminals were originally made by IBM.

The protocol is a six bit character sync protocol. Gcom's implementation of this protocol consists of the driver and synchronous hardware to transmit and receive messages in ALC format. In terms of configuration the protocol stack for ALC consists of just the driver level.

To be supplied is a demonstration of using the GMC2 to set up an ALC protocol stack.

# <span id="page-17-0"></span>**Configuration – Configure UTS**

UTS is an old character sync protocol that is used in the airline industry to communicate with travel agent terminals. These terminals were originally made by Unisys.

The protocol is an eight bit character sync protocol. Gcom's implementation of this protocol consists of the driver and synchronous hardware to transmit and receive messages in UTS format. In terms of configuration the protocol stack for UTS consists of just the driver level.

To be supplied is a demonstration of using the GMC2 to set up a UTS protocol stack.

# <span id="page-18-0"></span>**Configuration – Diagnostic Data**

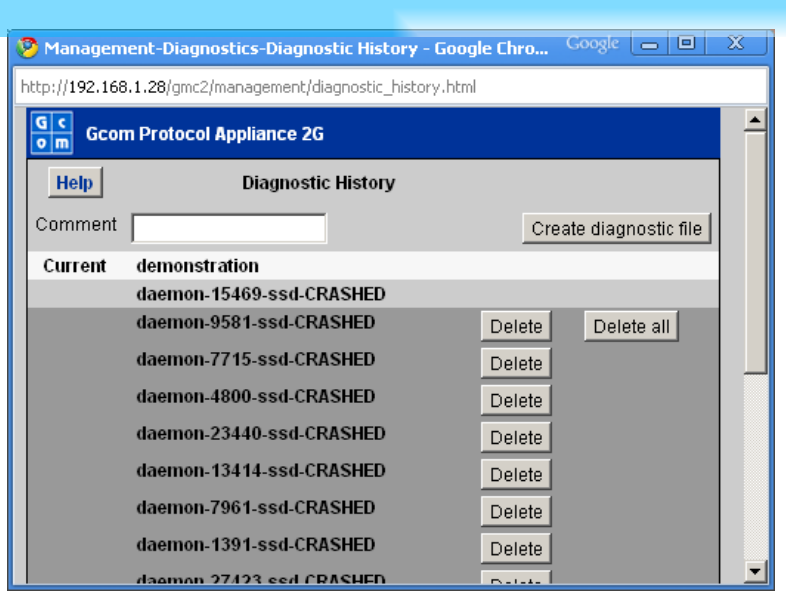

The GMC2 has a mechanism for managing so-called diagnostic data. Diagnostic data consists of the output of the Gcom utility program Gcom dump plus, in some cases, core image files from daemon processes that may have faulted.

The Gcom dump utility program gathers as much information as it can about the currently running protocol stacks and the system as a whole. Included in this information is all relevant log files that may be helpful in diagnosing any sort of problem with the GPA2G.

The GMC2 contains a mechanism for triggering a run of the Gcom\_dump utility. It also contains a mechanism for downloading the resulting data. The form of the diagnostic data is that of a compressed tar file. Gcom customer support will almost always ask for such data whenever a problem is reported concerning a GPA2G.

You can view a demonstration of generating diagnostic data with the GMC2 here. [►](http://www.gcom.com/files/gmc2-generate-diag-data.swf)

You can view a demonstration of downloading diagnostic data with the GMC2 here. [►](http://www.gcom.com/files/gmc2-download-diag-data.swf)

#### <span id="page-19-0"></span>**Configuration – Daemon Management**

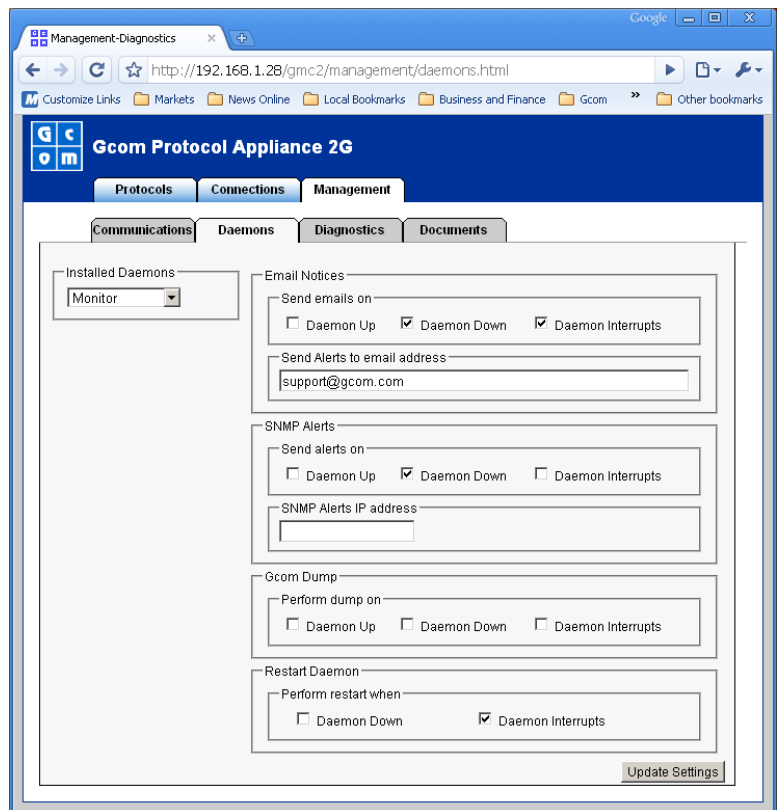

The GMC2 contains a configuration page for managing the Gcom daemon processes. Each daemon process is run via a monitoring script. The monitoring script is capable of performing certain functions as a result of the daemon process starting up, terminating or crashing. The GMC2 daemon management configuration panel allows you to set up the options that apply to each daemon process.

You can view a demonstration of the setup process at the following link. [►](http://www.gcom.com/files/gmc2%20daemon%20monitoring.swf)

Here are a few tips for configuring these daemons.

- The SNMP features are for future implementation.
- It is not practical to select the Restart Daemon option for the Monitor daemon.
- If you want to use email notifications and you do not have a DNS configured then use email addresses of the form 'name@1.2.3.4'.
- The default values are probably satisfactory for the majority of cases.